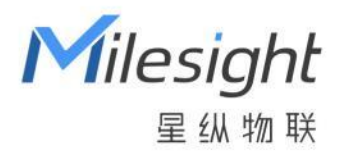

# MilesightVPN 用户手册

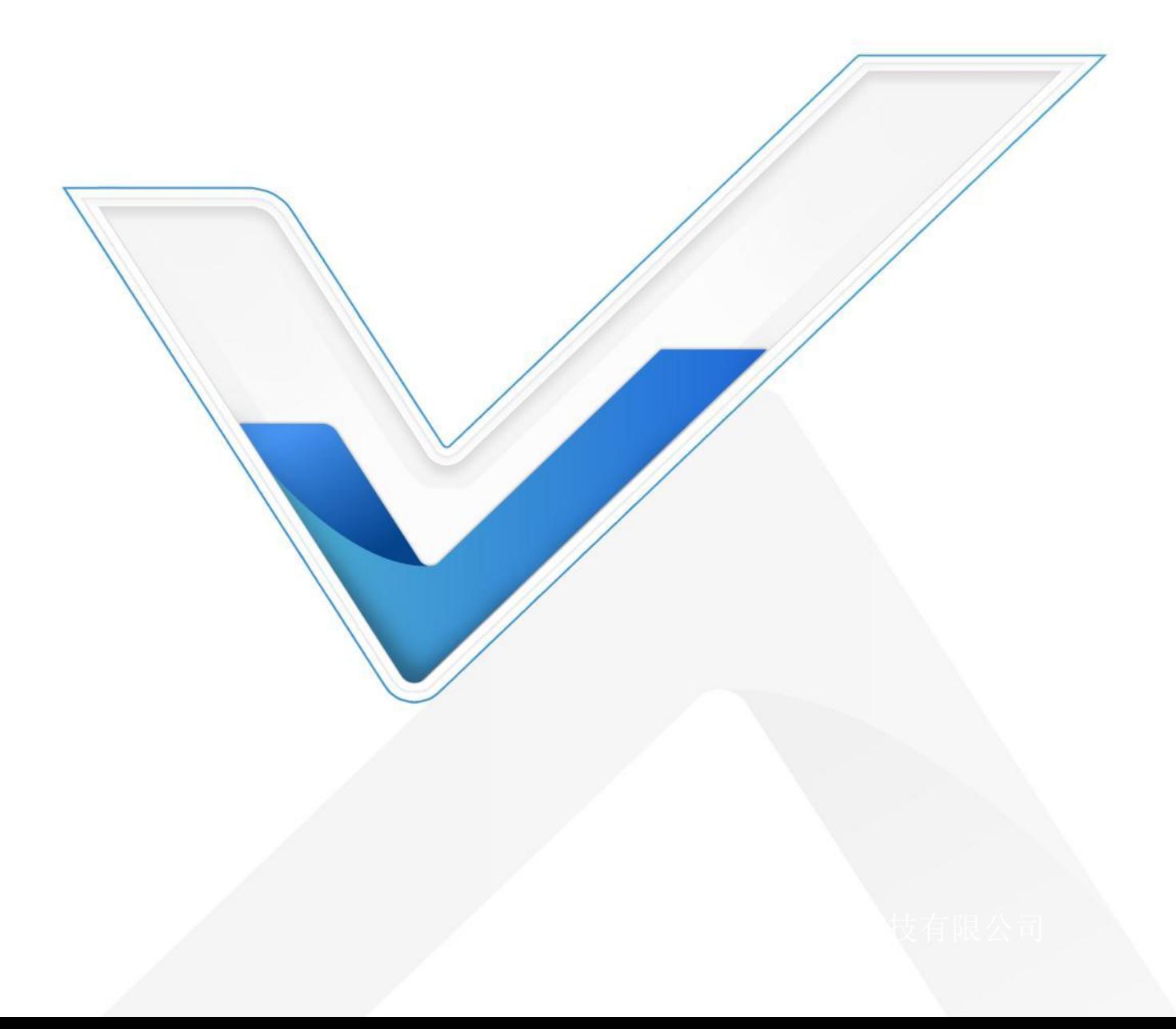

#### **关于本手册**

本手册介绍如何将 UR 系列路由器或 UF 系列 CPE 连接到星纵 VPN, 以及如何通过平台提供远程设备 访问和管理服务。

本手册适用于以下用户:

- 分销商
- 网络规划师
- 负责网络配置和维护的网络管理员

### **版权所有© 2011-2022 星纵物联 保留所有权利。**

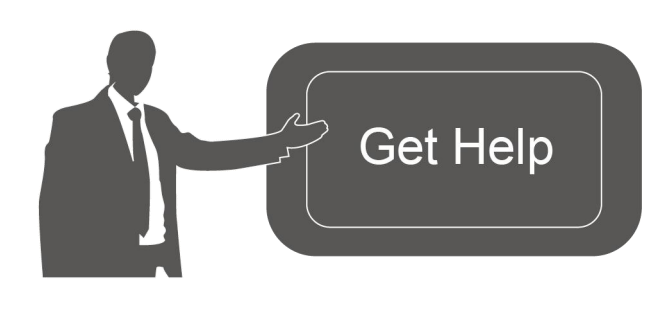

如需帮助,请联系 星纵物联技术支持: 邮箱:contact@milesight.com 电话: 0592-5023060 传真: 0592-5023065 总部地址:厦门市集美区软件园三期 C09 栋 深圳:深圳市南山区高新南一道 TCL 大厦 A709

#### **文档修订记录**

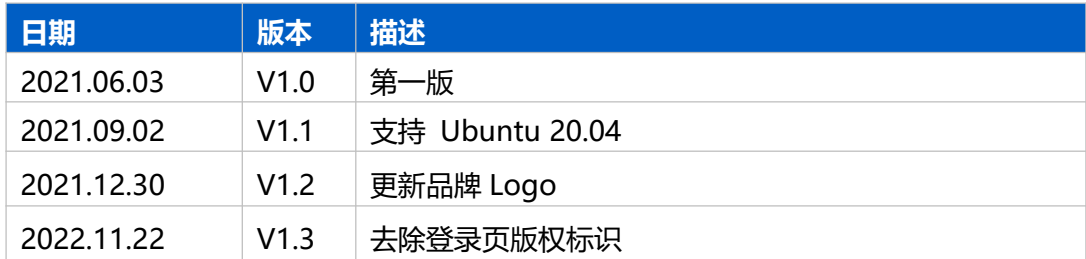

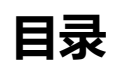

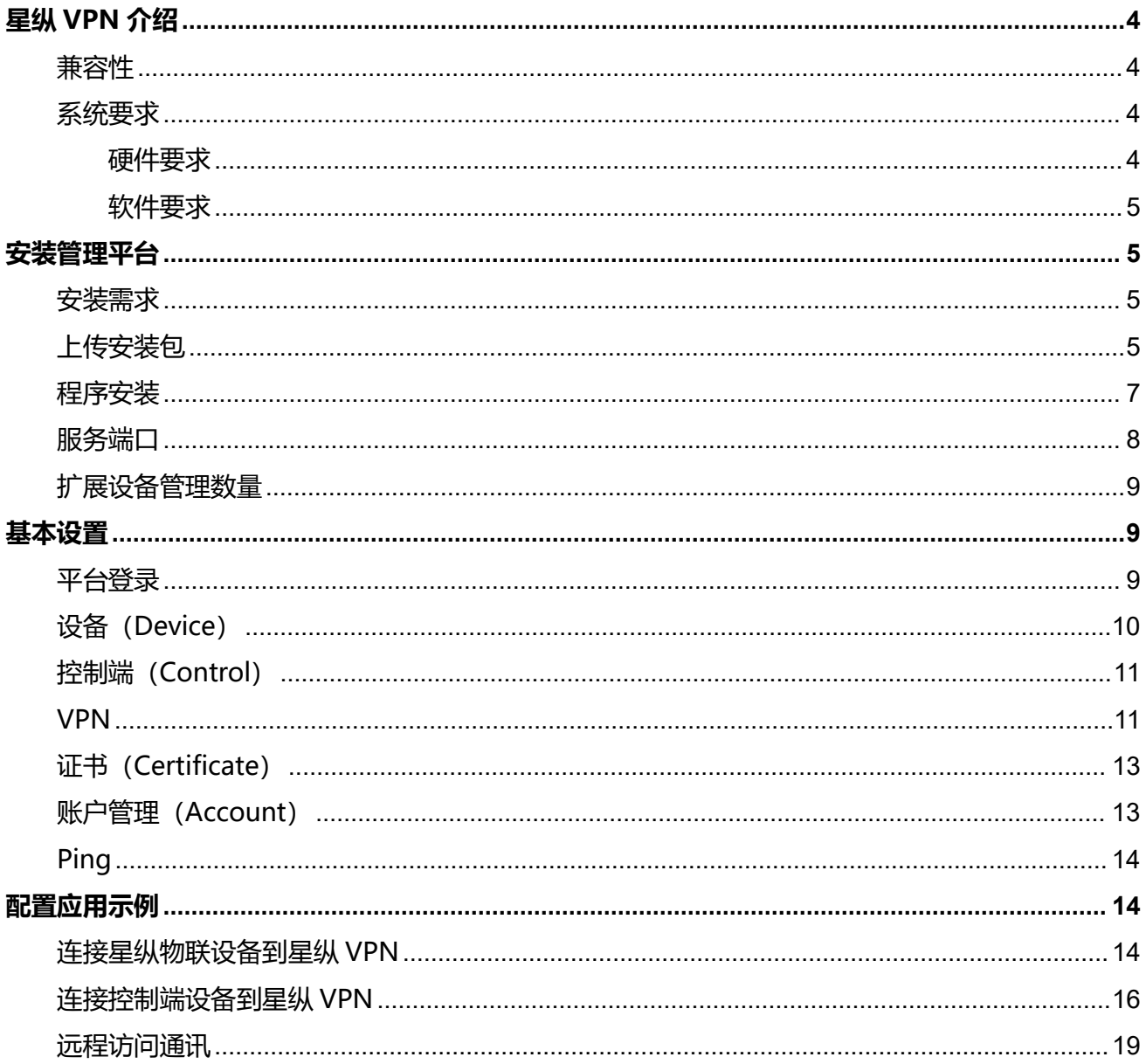

# <span id="page-3-0"></span>**星纵 VPN 介绍**

星纵 VPN(MilesightVPN)是由星纵物联自主研发的 VPN 监控、管理平台,基于 WEB 服务设计, 满足日益增长的带宽和无线远程数据访问需求,为用户和远程设备建立安全可靠的 VPN 隧道,保证数 据传输的安全性。平台解决了移动蜂窝网络中路由器缺乏公网 IP 的问题, 实现了对远程设备的本地直 接访问。MilesightVPN 的基本用法如下:

1. 星纵 VPN 平台作为 OpenVPN 服务器,一般需要一个公网 IP 地址;

2. 星纵物联网络设备作为 OpenVPN 客户端连接到星纵 VPN;

3. 控制端(电脑等)作为 OpenVPN 客户端连接到星纵 VPN 后, 即可远程访问星纵物联网络设备和 下位机设备。

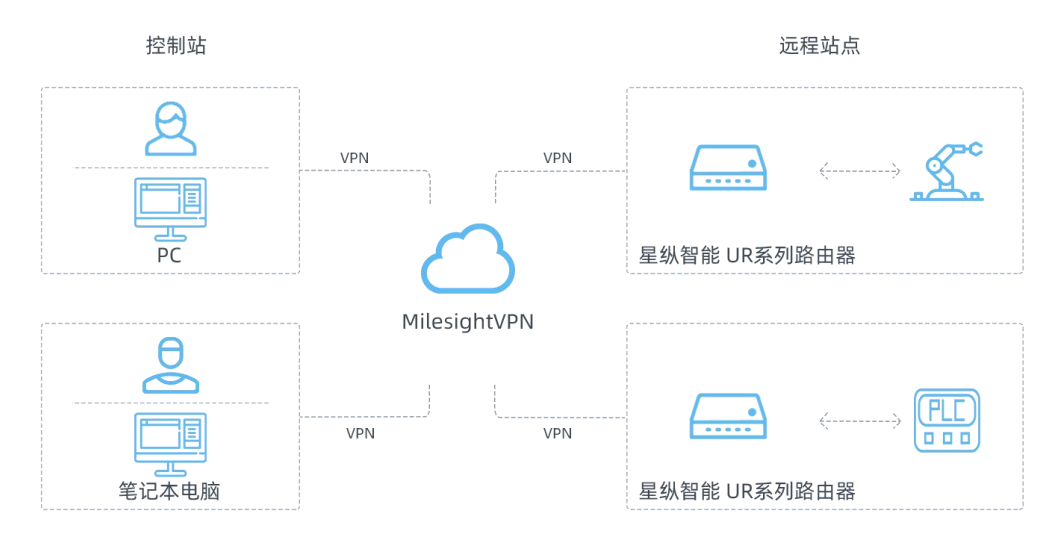

# <span id="page-3-1"></span>兼容性

星纵 VPN 支持的星纵物联网络产品如下:

- UR 系列工业路由器
- UF 系列 CPE

### <span id="page-3-2"></span>系统要求

<span id="page-3-3"></span>硬件要求

服务器硬件要求如下:

500 台设备接入

- CPU: 2 Cores, 2.0 GHz

- RAM: 16 GB
- Disk: 512 GB
- 带宽: ≥100MBps

1000 台设备接入

- CPU: 8 Cores, 3.2 GHz
- RAM: 32 GB
- Disk: 1 TB
- 带宽: ≥100MBps

### <span id="page-4-0"></span>软件要求

- 操作系统: Ubuntu 20.04
- 浏览器:谷歌,火狐

<span id="page-4-1"></span>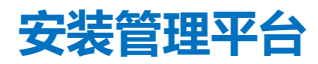

### <span id="page-4-2"></span>安装需求

- Ubuntu 服务器
- 设备管理平台安装包
- WinSCP
- Putty 或其它 SSH 工具

# <span id="page-4-3"></span>上传安装包,

以下步骤以 WinSCP 为例, 也可以使用其它工具上传安装包。

1. 在官网下载并解压安装包, 确认是否包含如下文件:

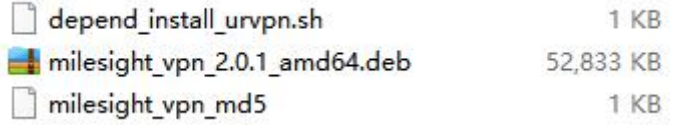

2. 打开 winSCP 程序, 输入账号信息与服务器建立连接。

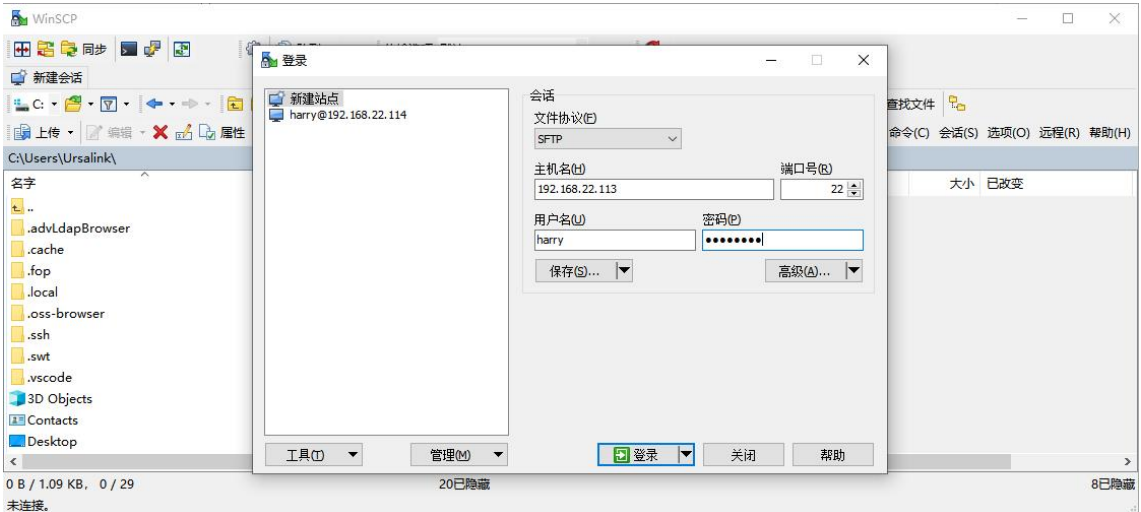

3. 在电脑选择 MilesightVPN 文件夹,点击"上传",选择需要安装的服务器路径后点击"确定"完

成上传。

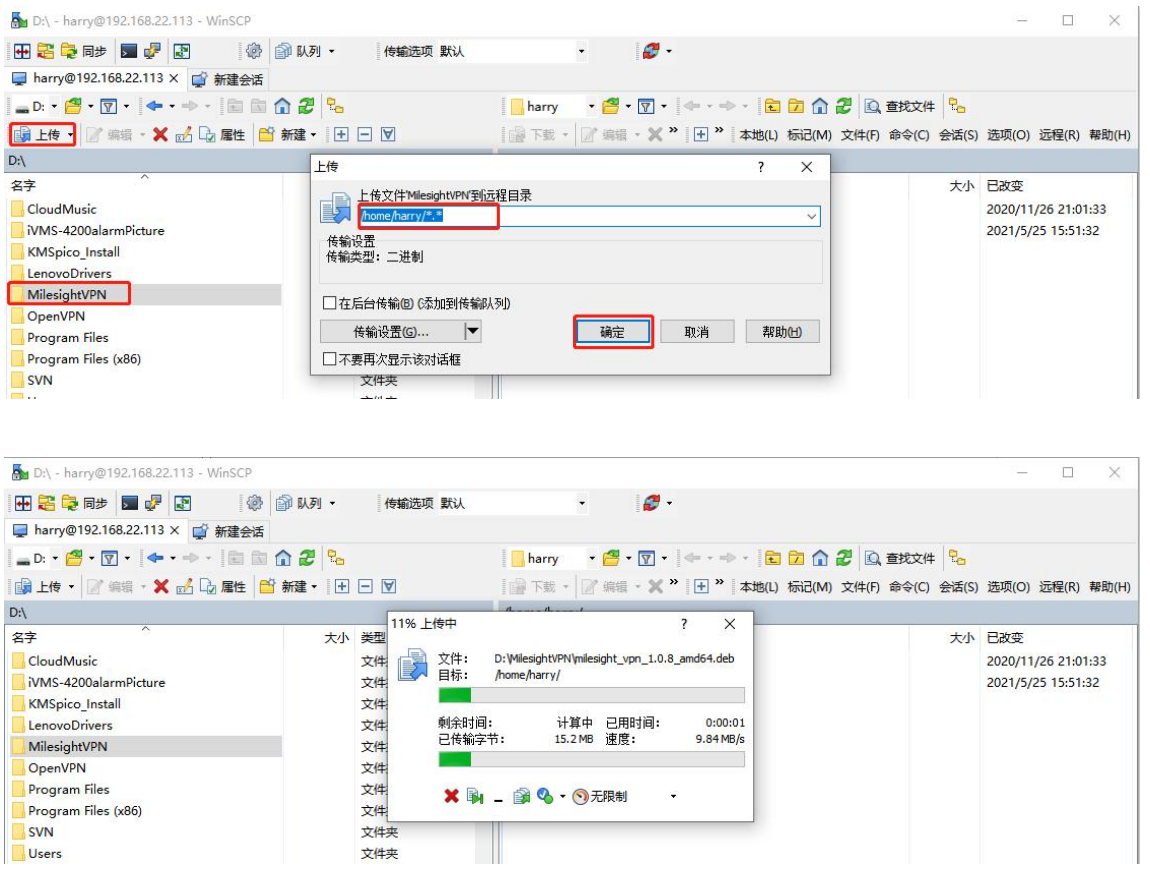

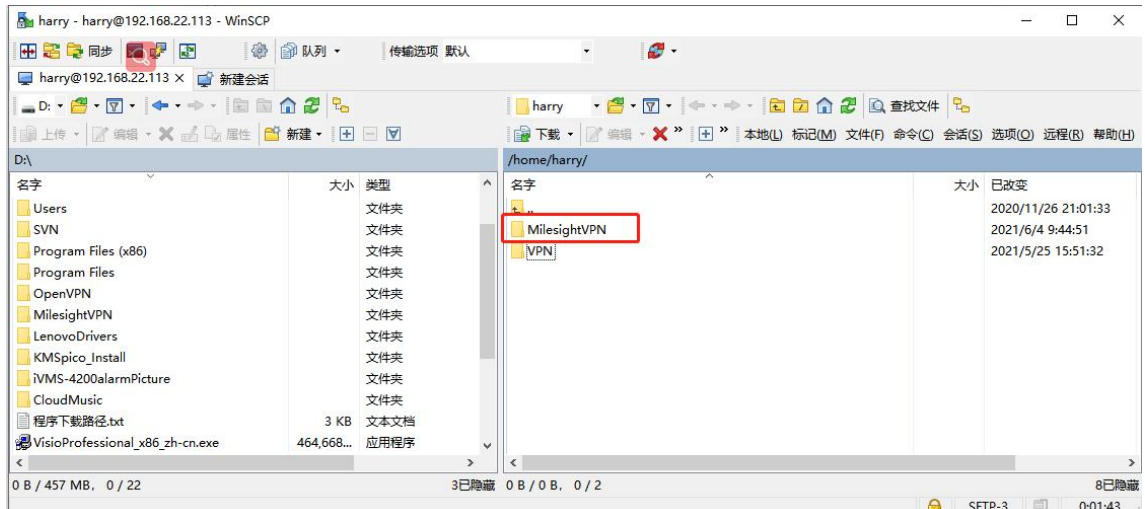

### <span id="page-6-0"></span>程序安装

1. 使用 Putty 访问服务器, 也可以使用其它 SSH 工具。

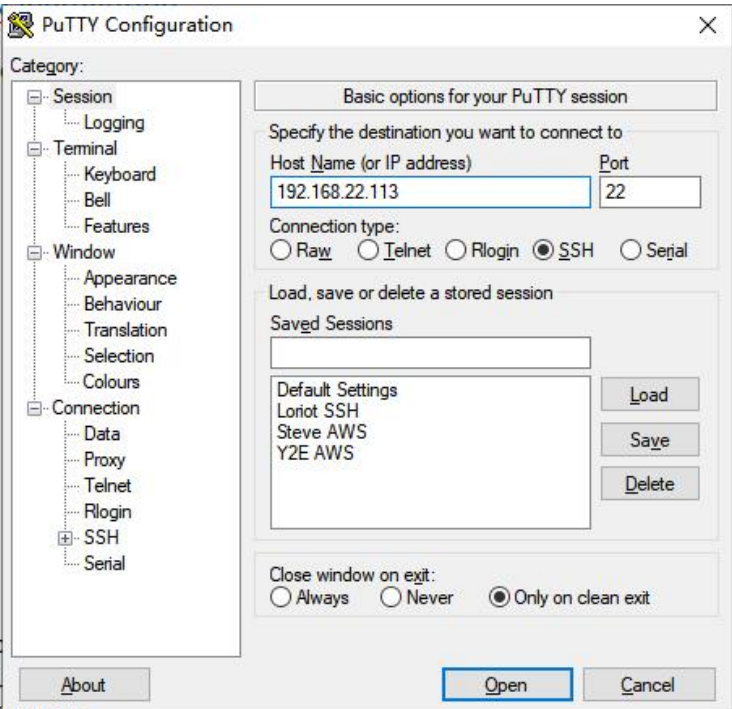

2. 安装前请确保系统中的 ifconfig 功能可用, 可执行 ifconfig 检查, 下图返回内容表示 ifconfig 不 可用,可根据提示执行 apt install net-tools 安装工具。

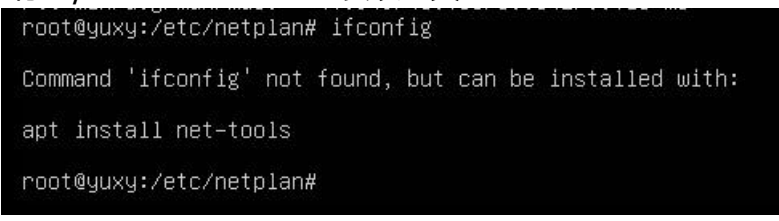

3. 在 MilesightVPN 目录下执行相关命令:

*chmod +x depend\_install\_urvpn.sh ./depend\_install\_urvpn.sh*

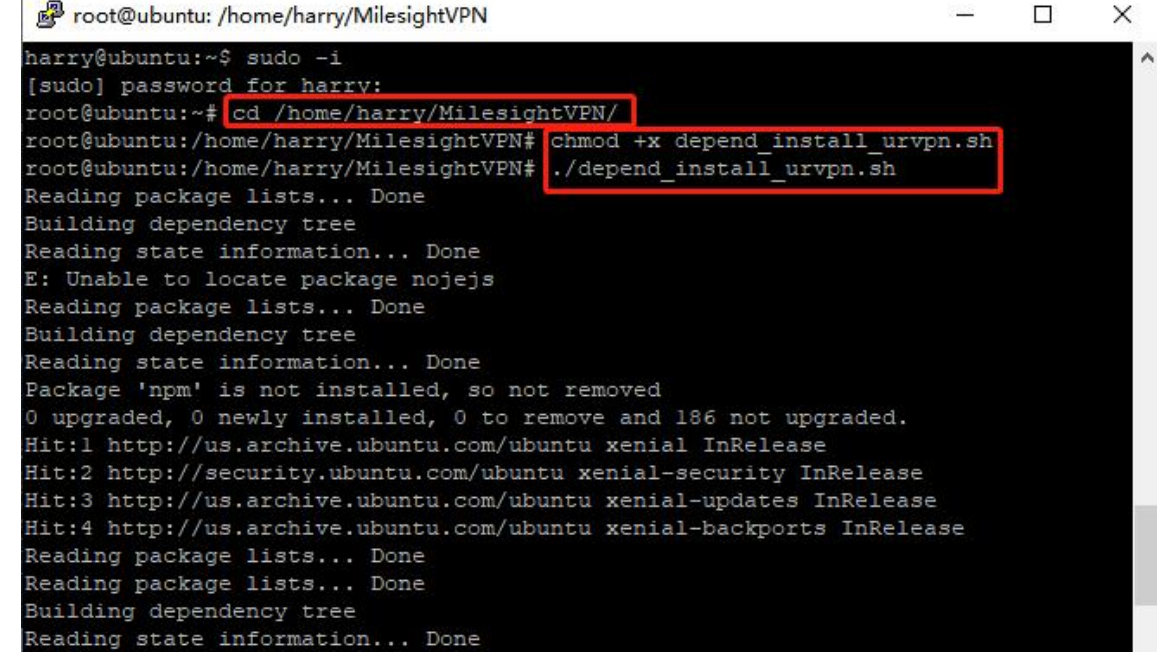

4. 安装 deb 文件, 如下指令以 2.0.1 版本程序为例:

*dpkg -i milesight\_vpn\_2.0.1\_amd64.deb*

安装过程将持续 10 分钟左右。完成安装后将显示如下提示语:

<span id="page-7-0"></span>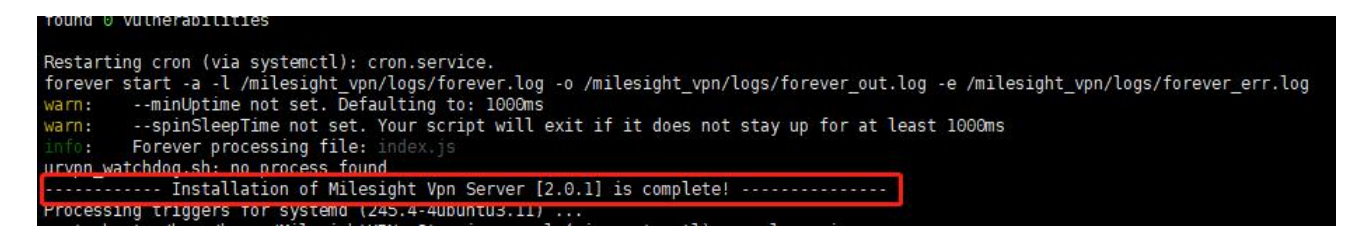

#### **注意:**

当 MilesightVPN 从 V1.0.19 版本升级到 V2.0.1 版本时,需卸载旧版本后重新安装新版本。卸载前请 务必备份好配置文件和数据库。

### 服务端口

设备管理平台使用如下端口和服务保证正常通讯:

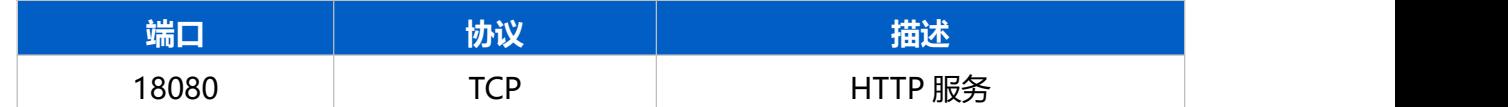

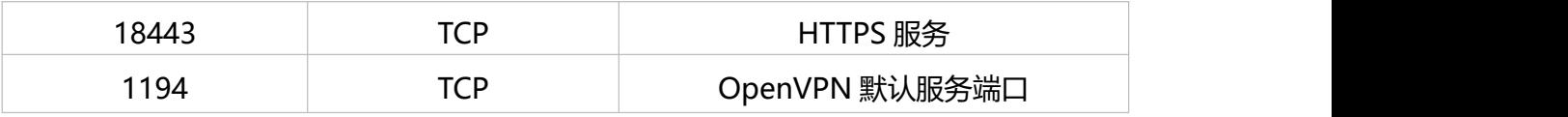

### <span id="page-8-0"></span>扩展设备管理数量

星纵 VPN 默认可管理设备数为 25 台。如需扩容请参照如下步骤:

- 1. 登录星纵 VPN 管理平台, 在 "VPN"页面点击 "Create & Download"获取服务器信息文件;
- 2. 联系星纵物联并提交该文件后, 星纵物联将提供扩容证书;
- 3. 点击"Browse"导入证书并保存设置后,最大可管理设备数将会扩大。

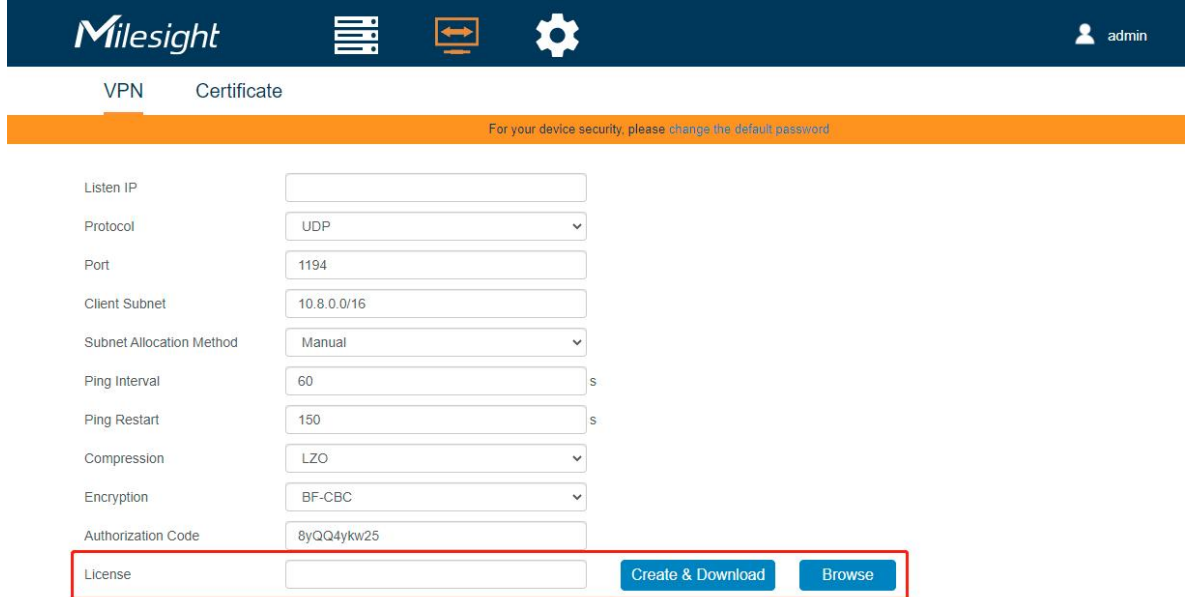

<span id="page-8-1"></span>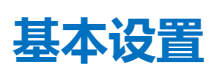

# <span id="page-8-2"></span>平台登录

完成安装后,使用 https://ip:18443 或 <http://ip:18080> 登录平台网页。

默认用户名:admin

默认密码: password

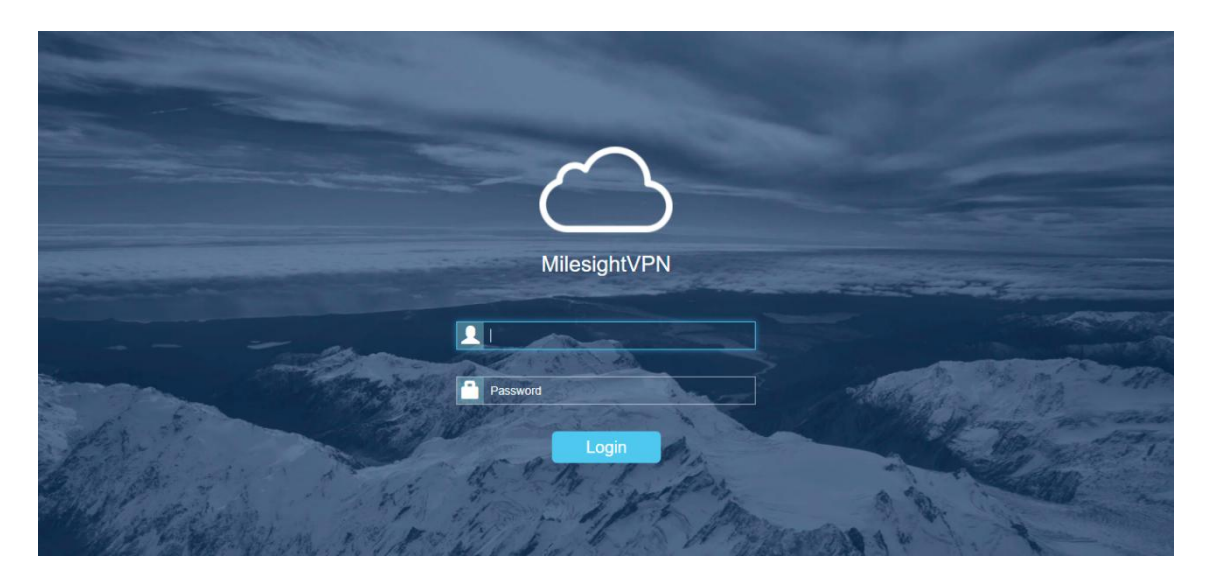

# <span id="page-9-0"></span>设备(Device)

设备页面显示连接到星纵 VPN 的星纵物联网络设备的基本信息和连接状态。用户可以在本页面修改设

备名称和远端子网。

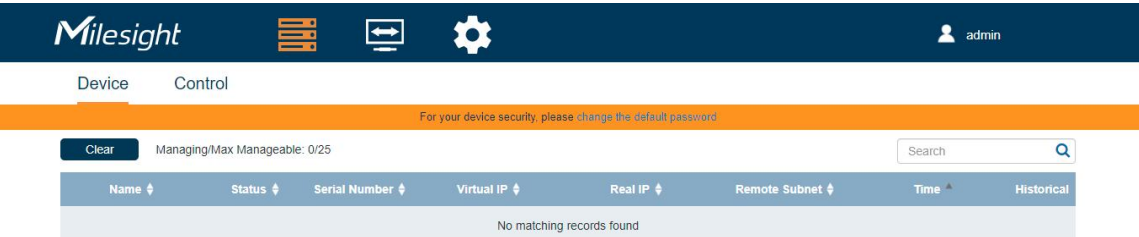

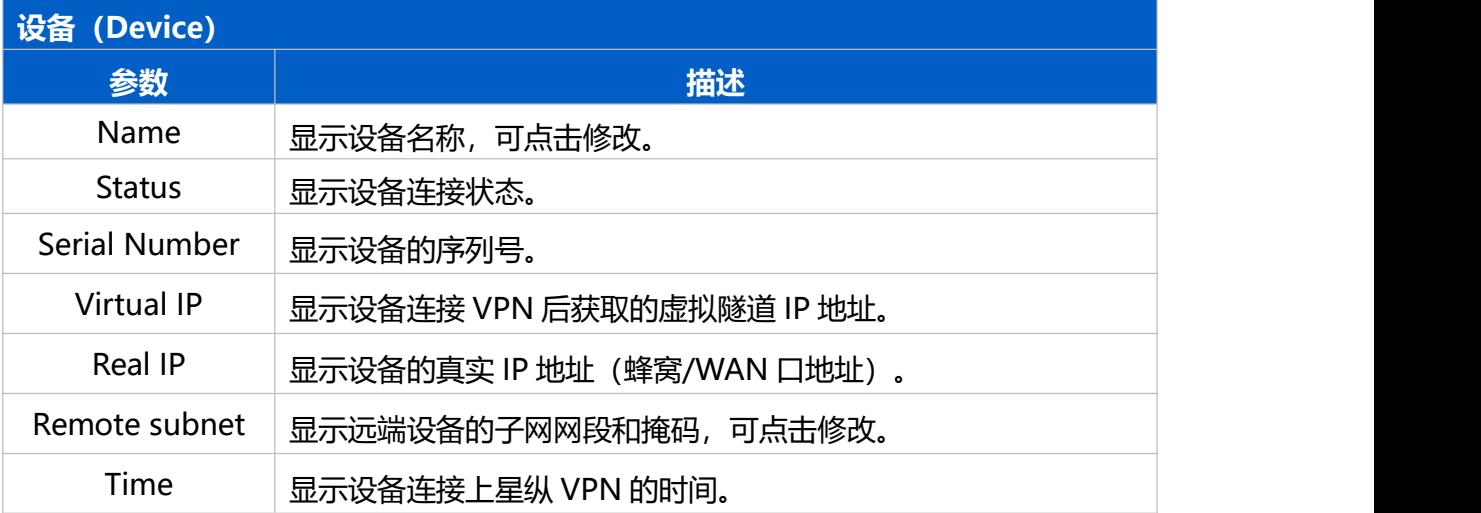

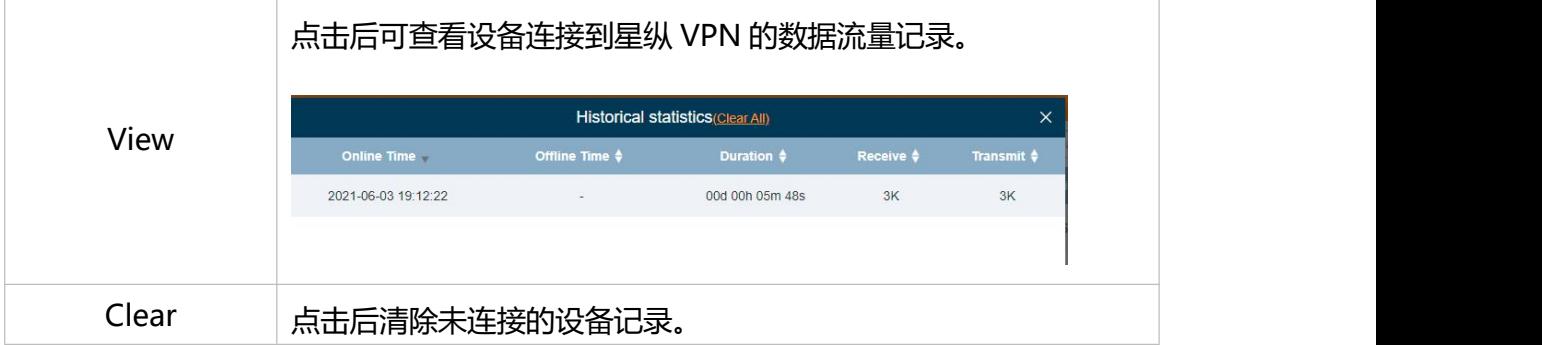

# <span id="page-10-0"></span>控制端(Control)

控制端页面显示连接到星纵 VPN 的控制端设备的基本信息和连接状态,控制端设备一般为电脑等。

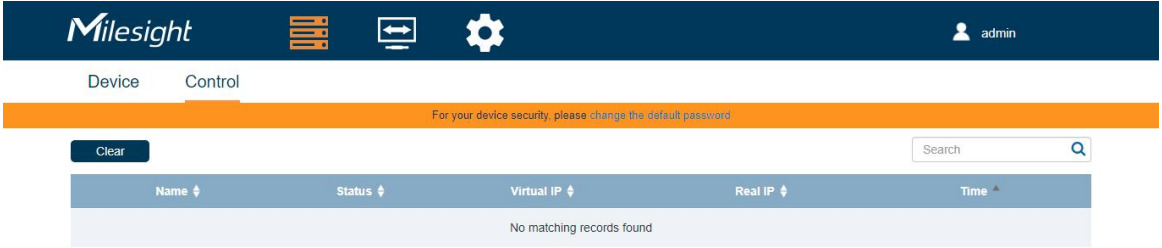

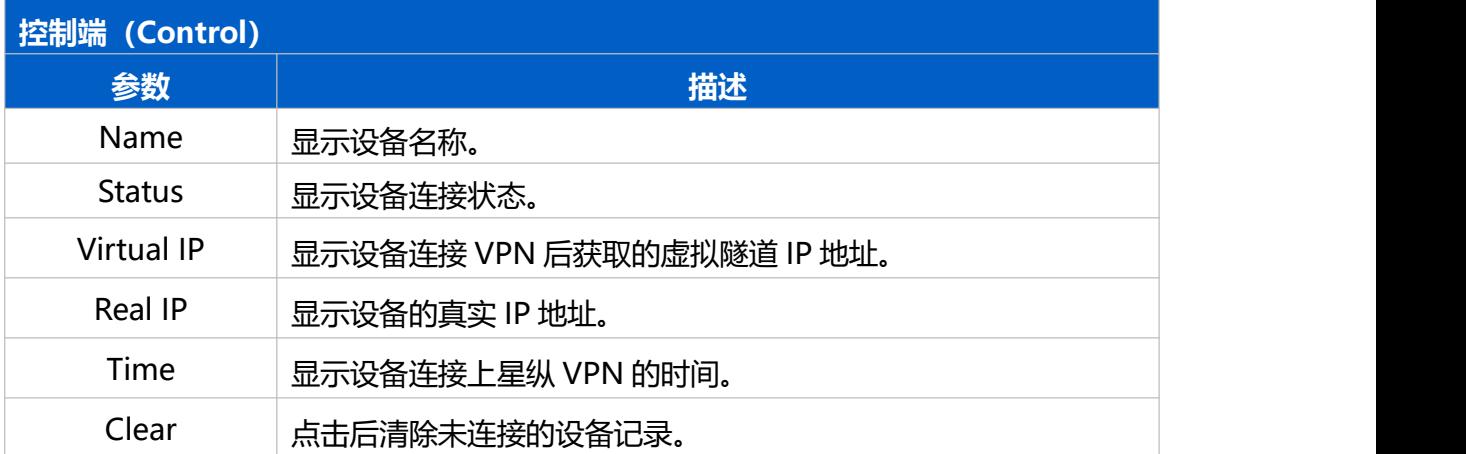

### <span id="page-10-1"></span>VPN

VPN 页面用于设置 VPN 基本参数和导入扩容证书。

I

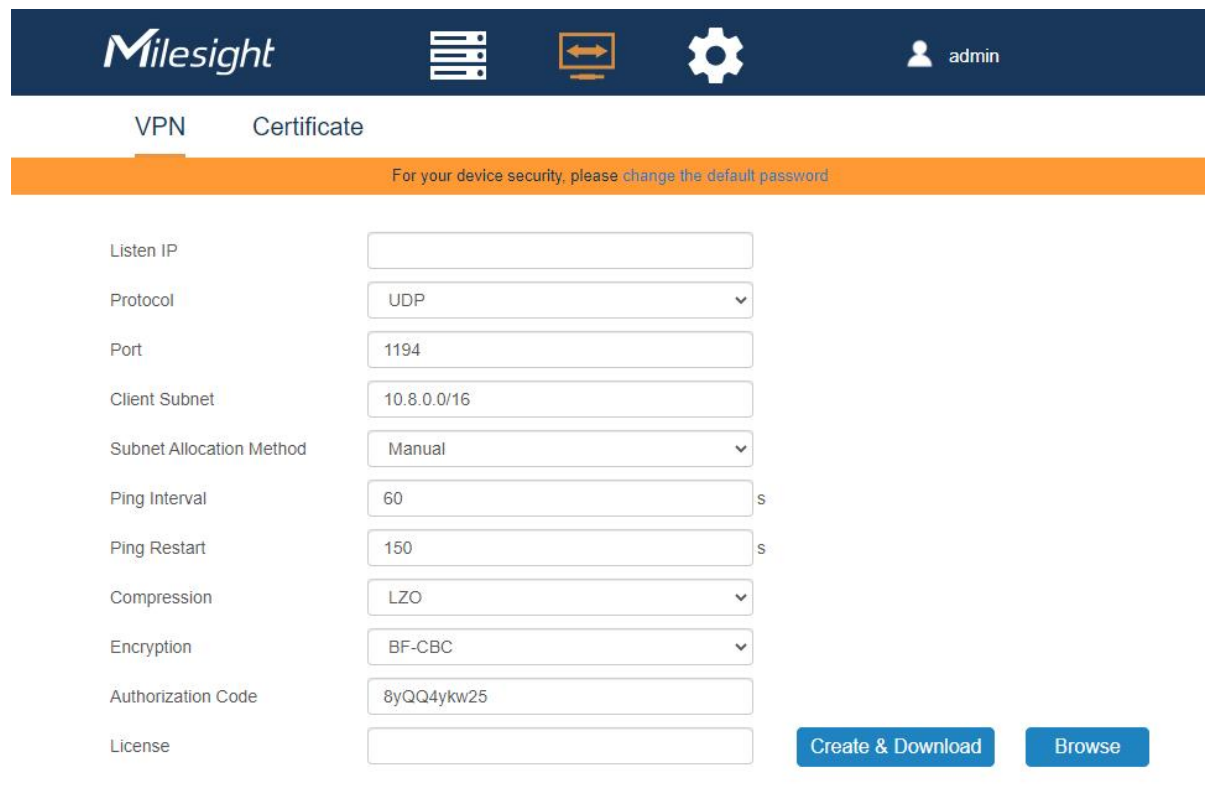

Save

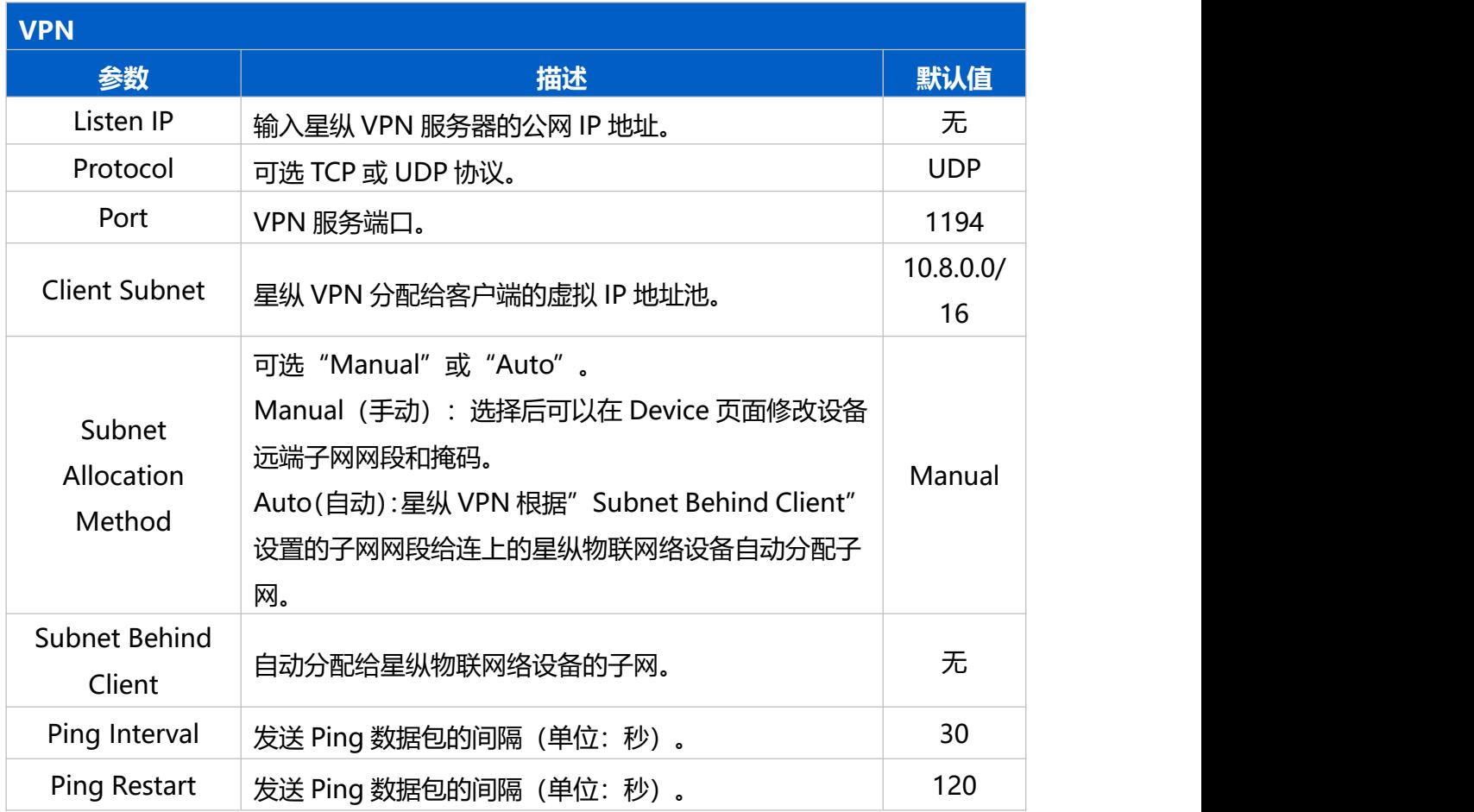

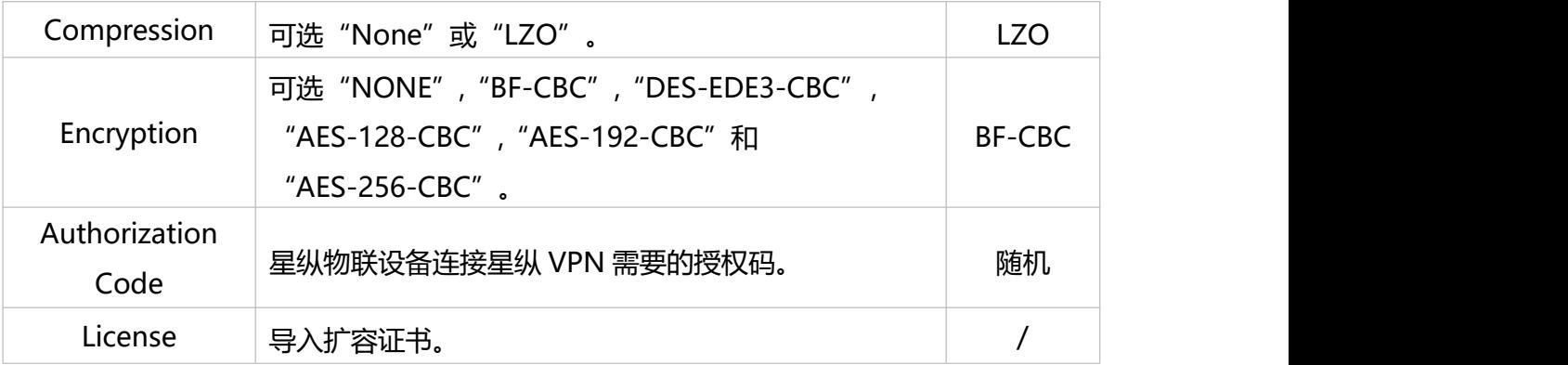

# <span id="page-12-0"></span>证书(Certificate)

下载带证书的 ovpn 文件用于控制端设备连接星纵 VPN。

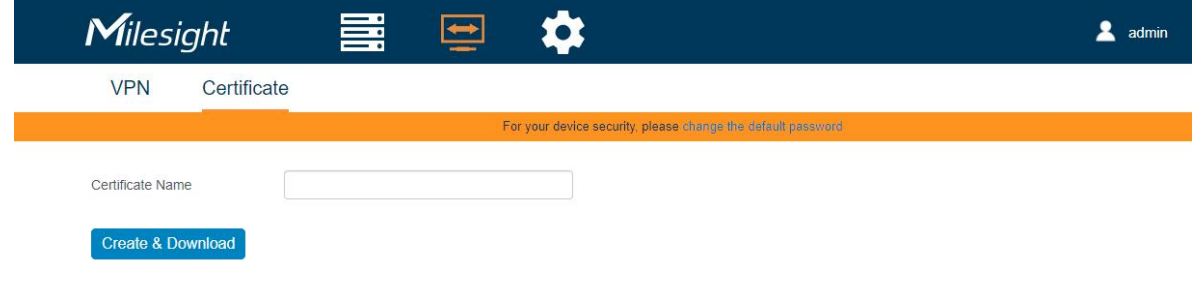

# <span id="page-12-1"></span>账户管理(Account)

#### 本页面用于管理星纵 VPN 账号。

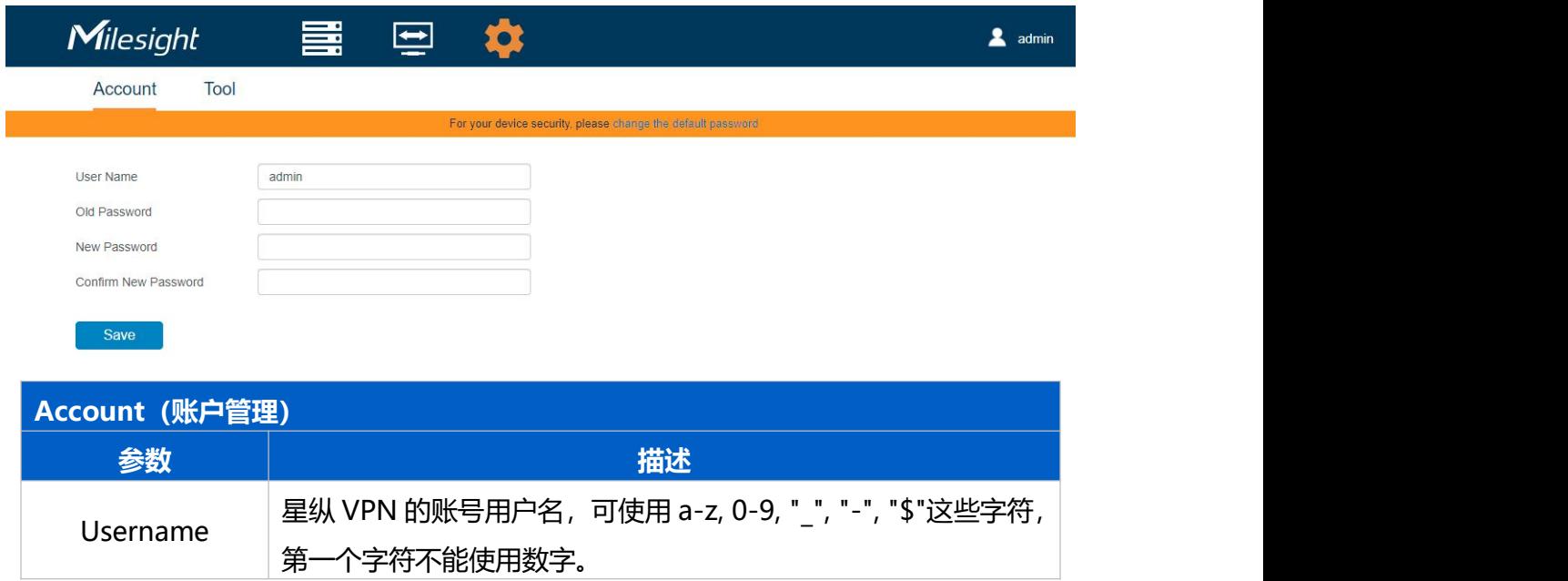

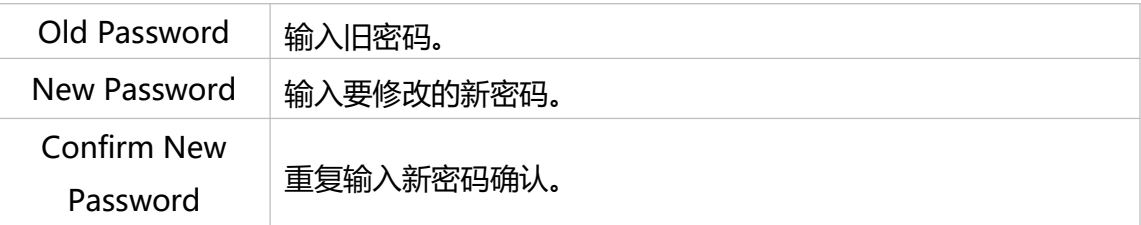

# <span id="page-13-0"></span>Ping

Ping 工具可用于测试星纵 VPN 的网络状态以及和其它设备的连接状态。

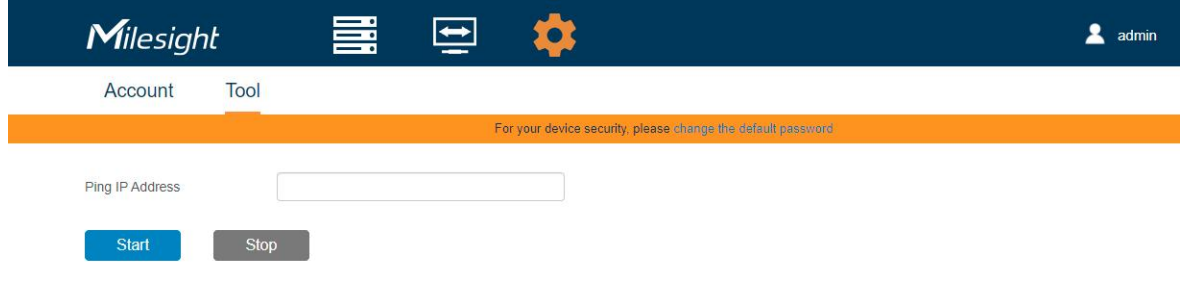

# <span id="page-13-1"></span>**配置应用示例**

# <span id="page-13-2"></span>连接星纵物联设备到星纵 VPN

- 1. 连接前确保路由器/CPE 设备网络正常, 可以 ping 通星纵 VPN 平台。
- 2. 登录路由器/CPE, 在 "系统->设备管理-> Milesight VPN"页面填写星纵 VPN 服务器信息。
- 服务器: 星纵 VPN 服务器 IP 地址或域名
- 端口: 18443
- 授权码:可在星纵 VPN 的 VPN 页面获取
- 设备名称:自定义

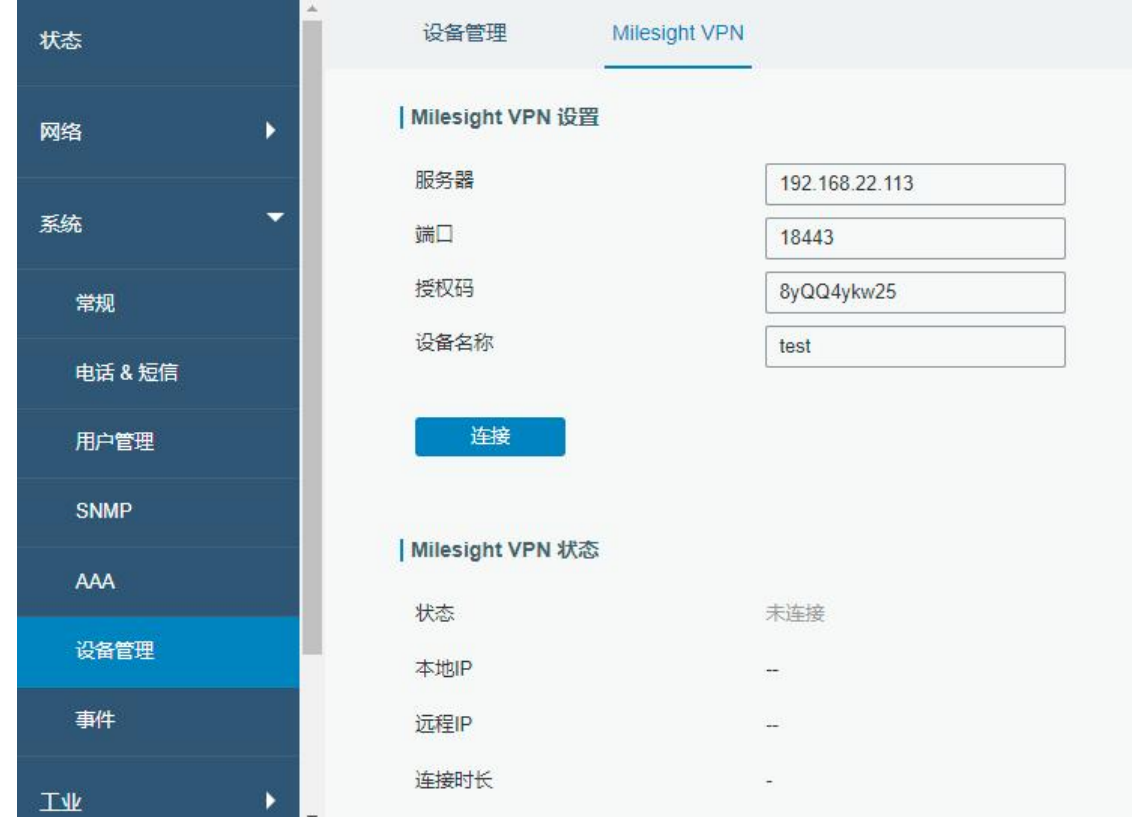

# 3. 点击"连接"后数秒, 即可查看连接状态。

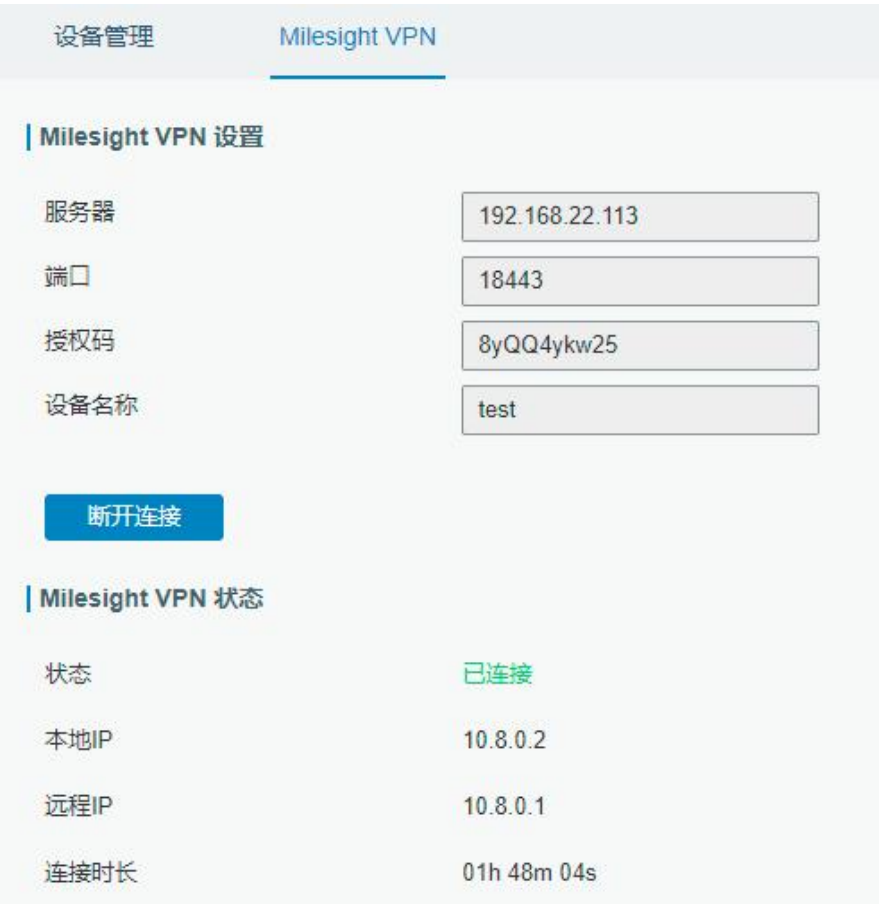

也可以在星纵 VPN 网页查看设备连接状态。

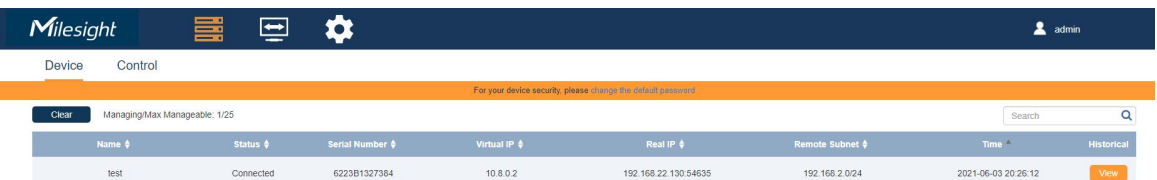

4. 如需通过 VPN 远程访问设备, 登录配置界面"网络 >防火墙 >安全", 启用远程访问服务。

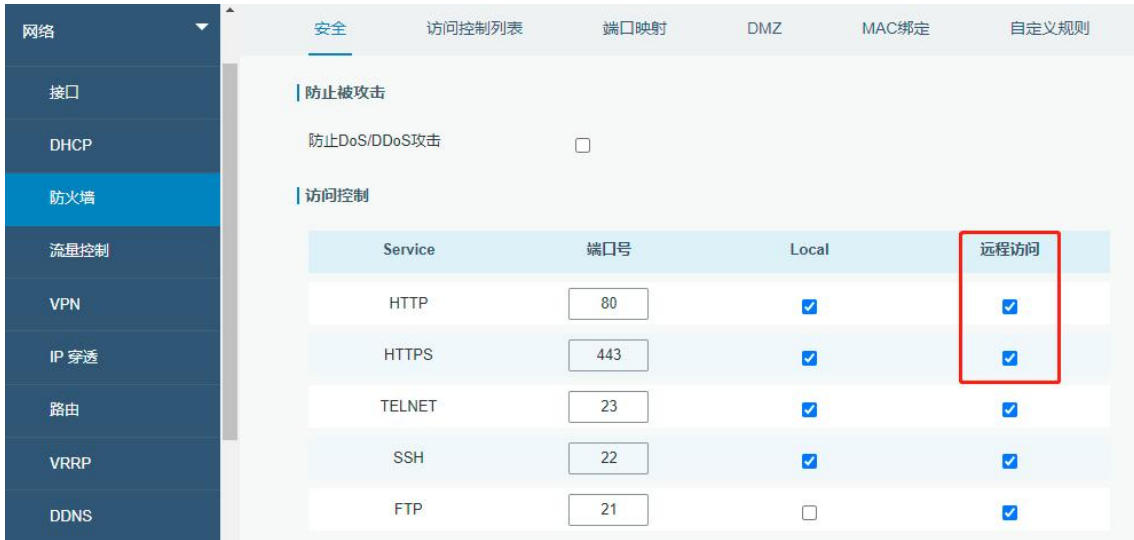

# <span id="page-15-0"></span>连接控制端设备到星纵 VPN

下面以 Windows10 为例介绍如何将电脑连接到星纵 VPN。

- 1. 下载并安装 [OpenVPN](https://openvpn.net/community-downloads/) 软件,可选 OpenVPN Connect 或 OpenVPN 社区版 软件。
- 2. 安装后确保 OpenVPN 服务可运行。

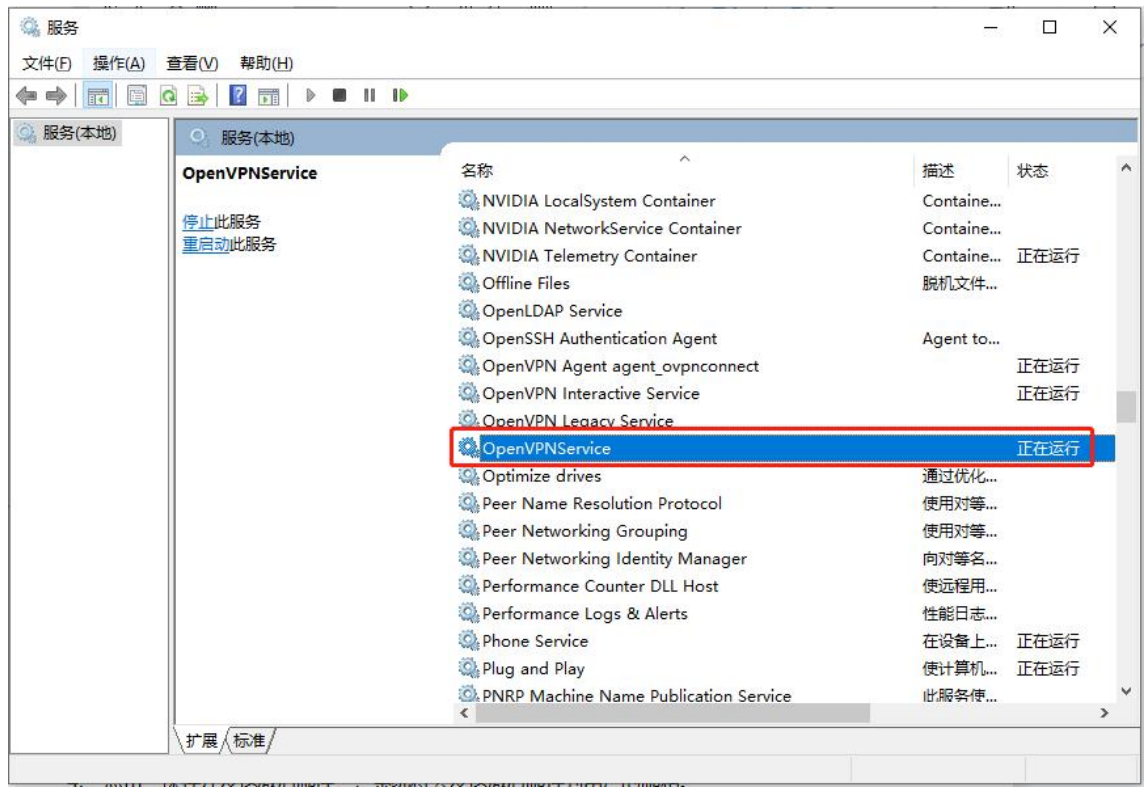

3. 在星纵 VPN 的"Certificate"页面自定义一个证书名称,然后点击 "Create & Download"下载 证书。

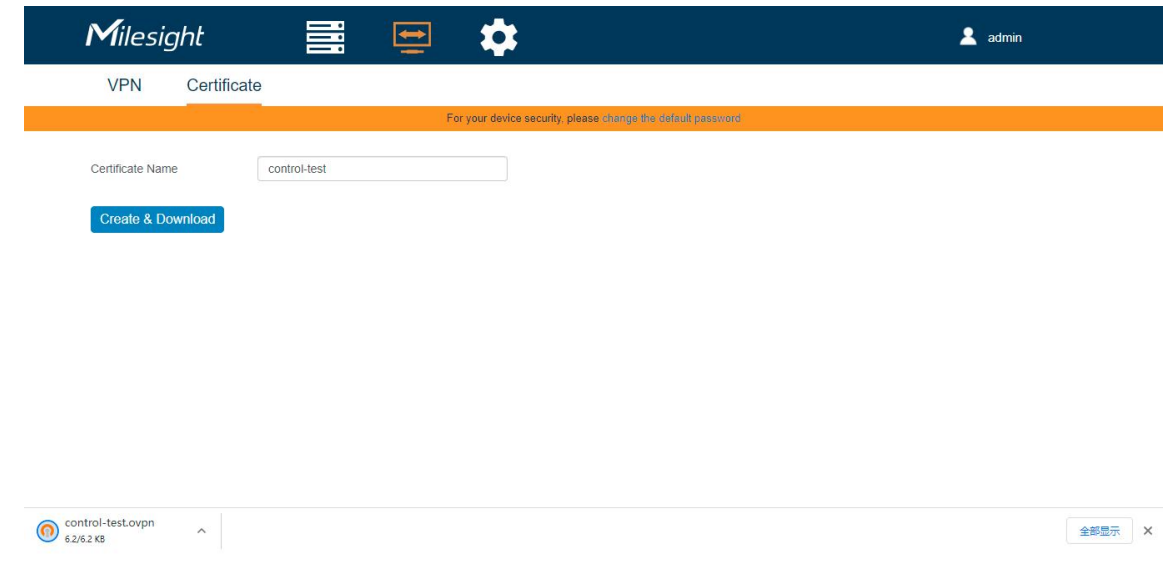

#### **注意:**

1) 如果证书内容里没有星纵 VPN 服务器的地址, 请在星纵 VPN 的 VPN 页面确认是否有填写 Listen IP;

2) 默认证书会将控制端设备的全局流量转到 VPN, 可能导致电脑无法正常上网。可以打开证书, 将 "redirect-gateway def"替换为"route 192.168.0.0 255.255.0.0"(192.168.0.0 是星纵物联网络 设备的远端子网,可替换或添加更多子网)

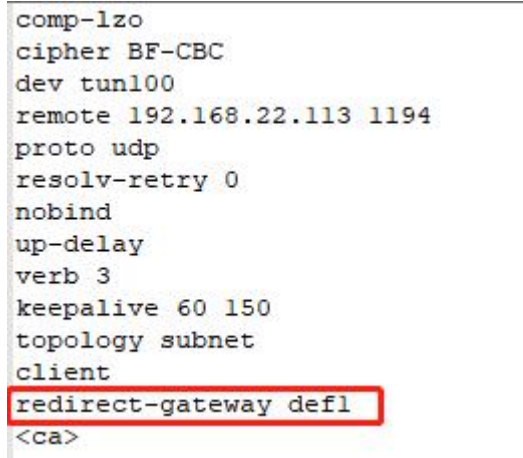

- 4. 用 OpenVPN 软件运行从星纵 VPN 下载的证书。
	- 1) 如使用 OpenVPN 社区版,将证书放到"OpenVPN/config"路径下。

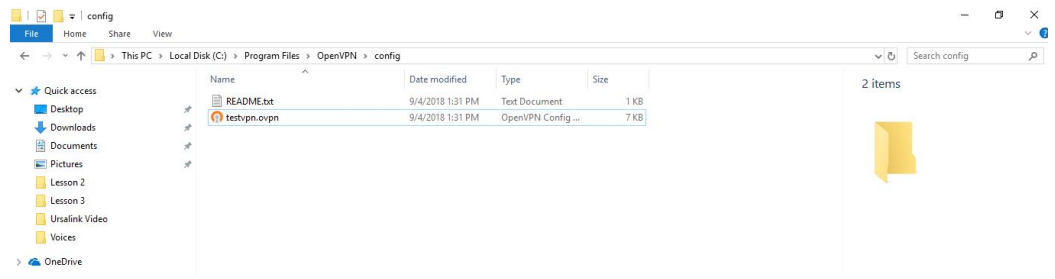

然后打开 OpenVPN 软件并运行该证书配置, 即可完成连接。

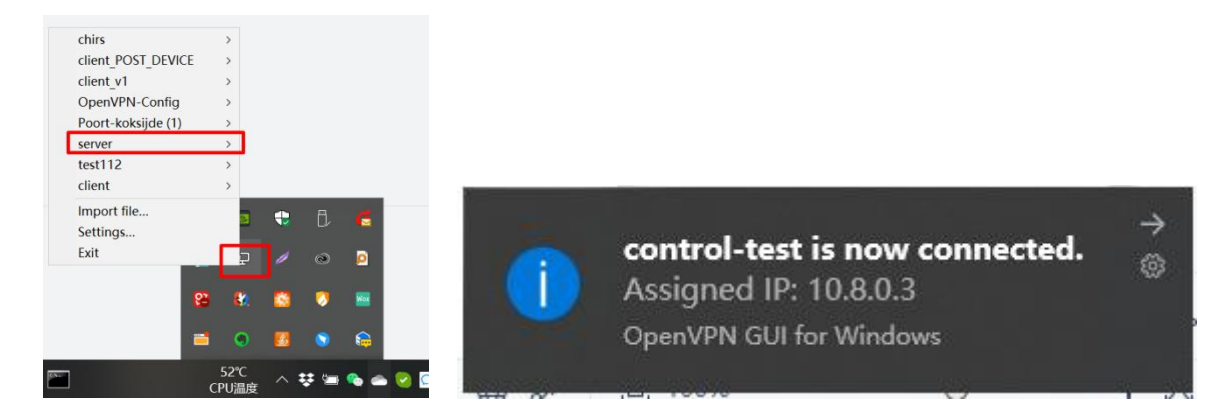

2) 如果使用 OpenVPN Connect,运行该软件后导入证书,然后运行该配置完成连接。

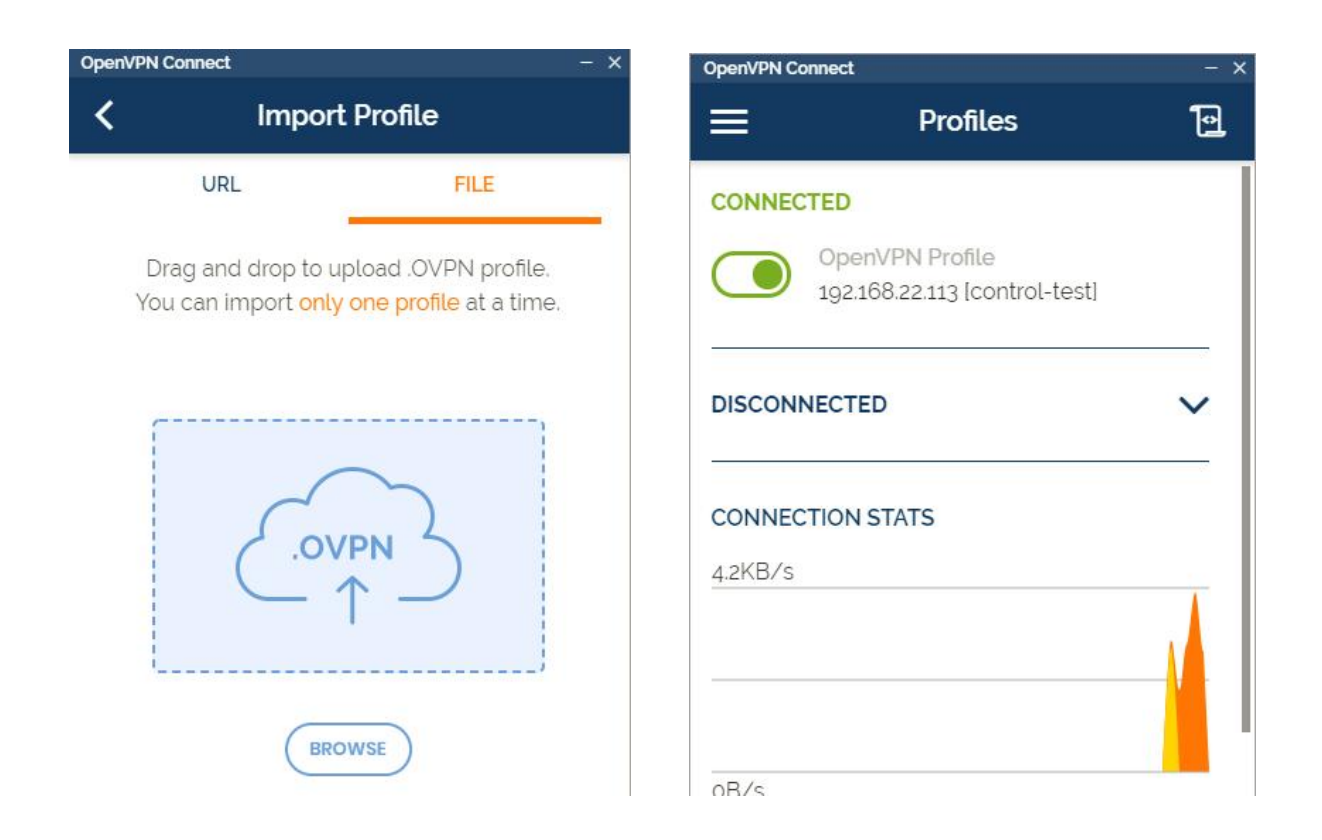

# <span id="page-18-0"></span>远程访问通讯

#### **方法一:**虚拟 IP 访问

用户可以用连接到星纵 VPN 的电脑, 输入虚拟 IP: 端口来访问星纵物联路由器设备。 如果需要访问路 由器子网的终端设备,可以在路由器端添加端口映射规则。

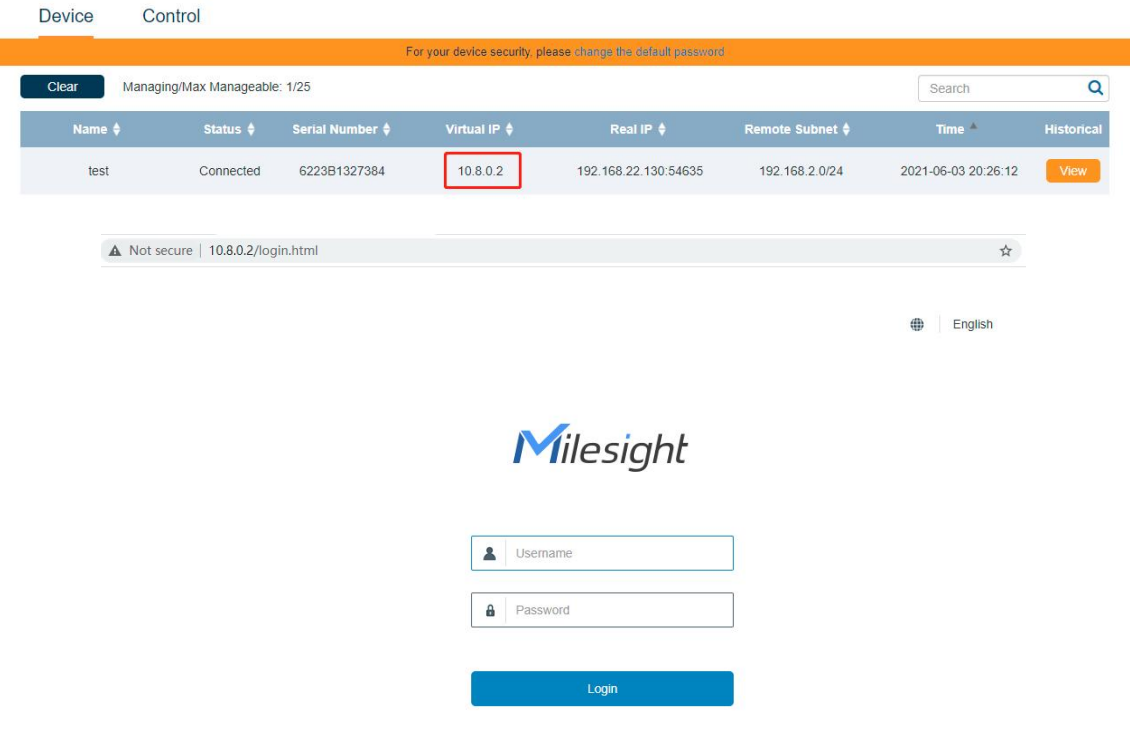

#### **方法二:**真实 IP 访问

用户可以用连接到星纵 VPN 的电脑,输入路由器的子网 IP: 端口 (LAN 口 IP 地址)完成访问。访问 前请确保远端路由器子网和电脑不同(没有子网冲突),且电脑路由表内有对端子网路由。

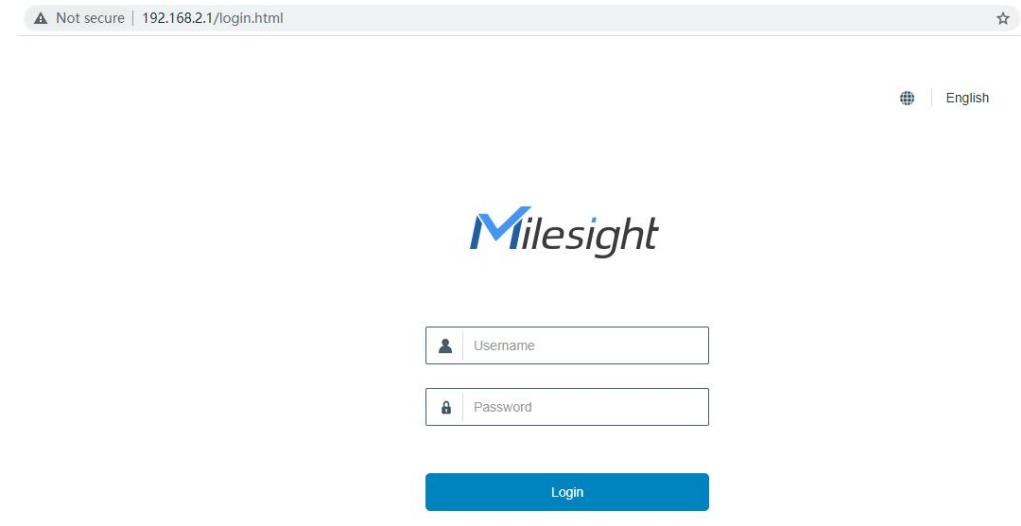